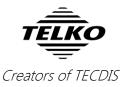

### **Feature Guide:** TECDIS 4.7.x.19

With the release of TECDIS 4.7.x.19 we are providing you with several new features and bug fixes. For a complete list, see the release history on <u>www.telko.no</u>. Here you will also find Feature Guides for previous releases.

Here is a guide to the main new features to TECDIS:

#### New feature: Main menu on the left side

If you have a widescreen monitor, or simply want to have more vertical space available for the chart on your TECDIS monitor, we have good news for you. In addition to the standard screen layout, you can now choose a different layout, with the main toolbar placed on the left side. The toolbar is here shown with a blue outline:

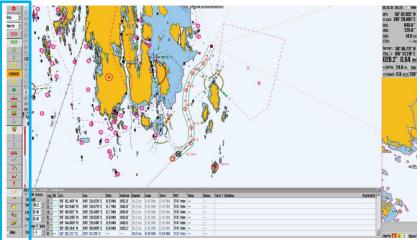

This option is available in **TECDIS Setup**, under the *main menu* dropdown list. Here you can choose between auto, topbar and sidebar.

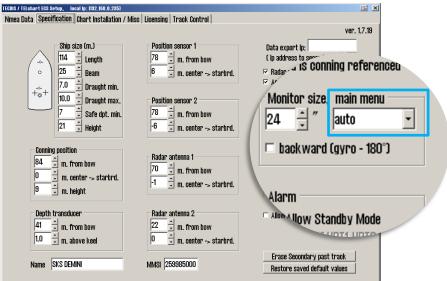

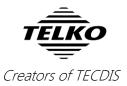

#### New feature: Minimum safe depth setting

With the new *Safe depth min.*-value in **TECDIS Setup**, you can now set a minimum safety depth for sailing, regardless of vessel draught. This limits the safe depth alarm range in TECDIS safe menu. See comparison below:

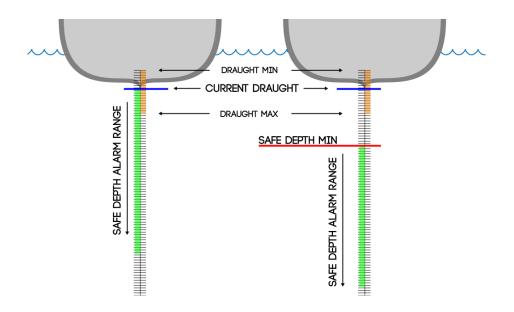

# **New feature:** Set automatic chart scale for waypoints

When sailing a route, it is now possible to have predefined chart scale settings, which will change the zoom level when a given waypoint is passed by the vessel.

This is set in the **voyage planner**, where you click on the field **text/options** for your selected waypoint and then enter the phrase *Scale 1:x* (where x represents the desired scale) in the **route info-window** that appears.

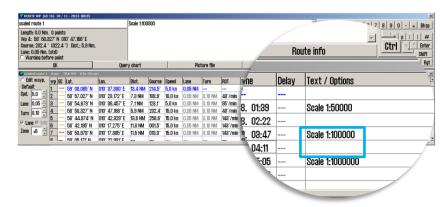

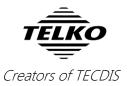

# Much requested: "Old-style" route activation available

With TECDIS 4.7.x.16 we changed the route activation in TECDIS. After many requests, we have decided to add the "old-style" route activation again as an option in this release.

It can be set in TECDIS Setup, by selecting Allow route activation entry lane.

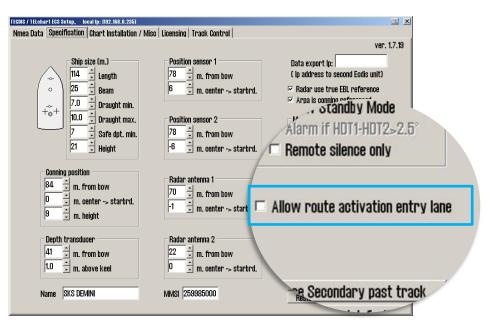

With this feature activated, you will be asked for a connecting waypoint when you are finished creating a route. IF you do not want to connect a waypoint at this time, select *cancel*.

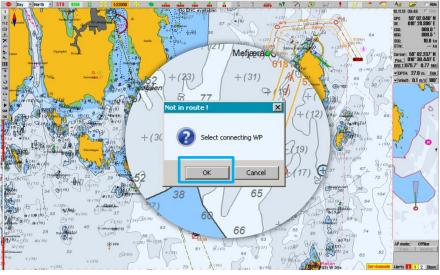

NOTE: Selecting a connecting waypoint will change the waypoint numbering for your route, setting your current destination as the first waypoint.

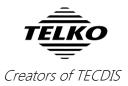

## **New feature:** *Current corporation* night vision camera operation via network

In TECDIS 4.7.x.18 we added support for Current corporation's night vision cameras, and now we strengthen that feature by adding network operation.

Now you have drag and drop control using the CAM symbol in the chart. You can lock the camera on both AIS-targets and chart objects/terrain. CAM is activated in **TECDIS settings**, in the **safe menu**, labeled *Camera control*.

#### Improved: 0.1 meter increments for draught

Current vessel draught, maximum and minimum draught can now be set in 0.1 meter increments, allowing you to fine-tune your ship parameters.

- 1. Maximum and minimum draught is set in TECDIS Setup
- 2. Current draught is set by the navigator in TECDIS settings, in the Setup menu

#### Improved: S.A.R. pattern preview

The Search and Rescue (SAR) function in TECDIS has been greatly improved in this release, giving you live preview of the different patterns while you are setting the parameters.

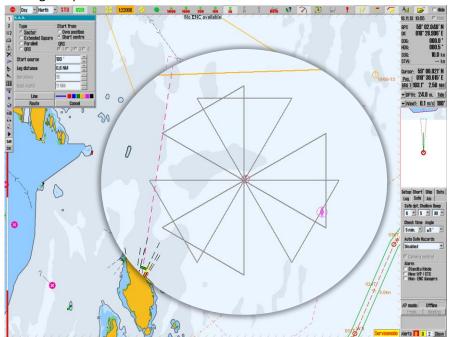

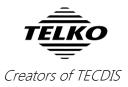

# **Improved:** Expired S63 charts are automatically removed

When you update your S63 chart databases, all expired charts are now automatically removed, making it easier to maintain control over charts.

#### Improved: Zoom-level 1:40M added

To further improve the overview zoom levels in TECDIS, we have added 1:40 million as a new zoom level. A benefit from this is the possibility to view entire oceans (the North Atlantic Ocean for example) with a higher degree of detail.

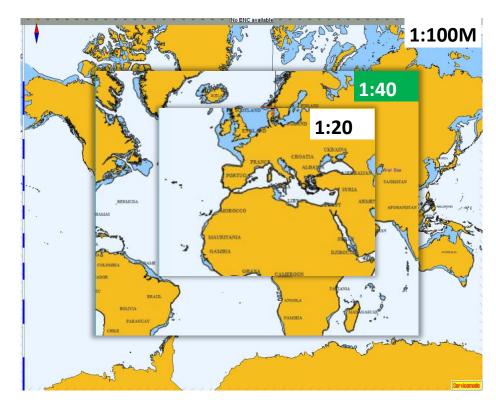

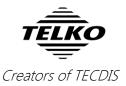

#### **Improved:** Modify existing chart objects

If you have many inserted chart objects (wrecks, shoals, beacons and others) you now have the possibility to modify them using the Manual Update feature. You can select objects to modify using the query cursor and/or object inspector.

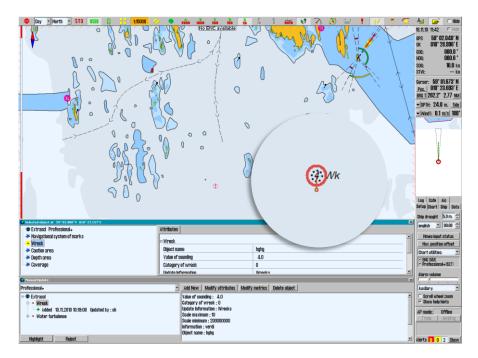

- Select Manual Update in TECDIS settings, in the Setup menu, in the Chart utilities dropdown list.
- 2. Select the desired object, in this example a wreck, using the *query cursor* found in the **top menu bar**
- 3. Double click the desired object in the object inspector window
- 4. Modify the chart object in the Manual Update window as desired

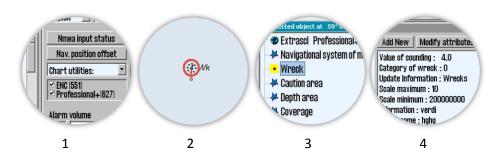

For more information on fixes and minor improvements in this release, see <u>www.telko.no</u>